## **Connettersi alla Rete Wireless EDUROAM**

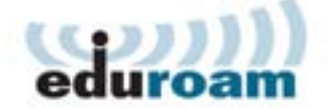

# **Istruzioni di configurazione per MAC OS X 10.6**

#### Nel menù **apple**, selezionare **Preferenze di sistema** Finder Archivio Composizione Vista Informazioni su questo Mac Aggiornamento Software... App Store... Preferenze di Sistema... **Dock** b Posizione Þ Elementi recenti ь Uscita forzata Finder 3.8 セン Stop 下出▲ Riavvia... Spegni... Logout di UserDefault...  $0$  $#Q$

#### In **Preferenze di Sistema**, nella sezione **Internet e Wireless** selezionare **Network**

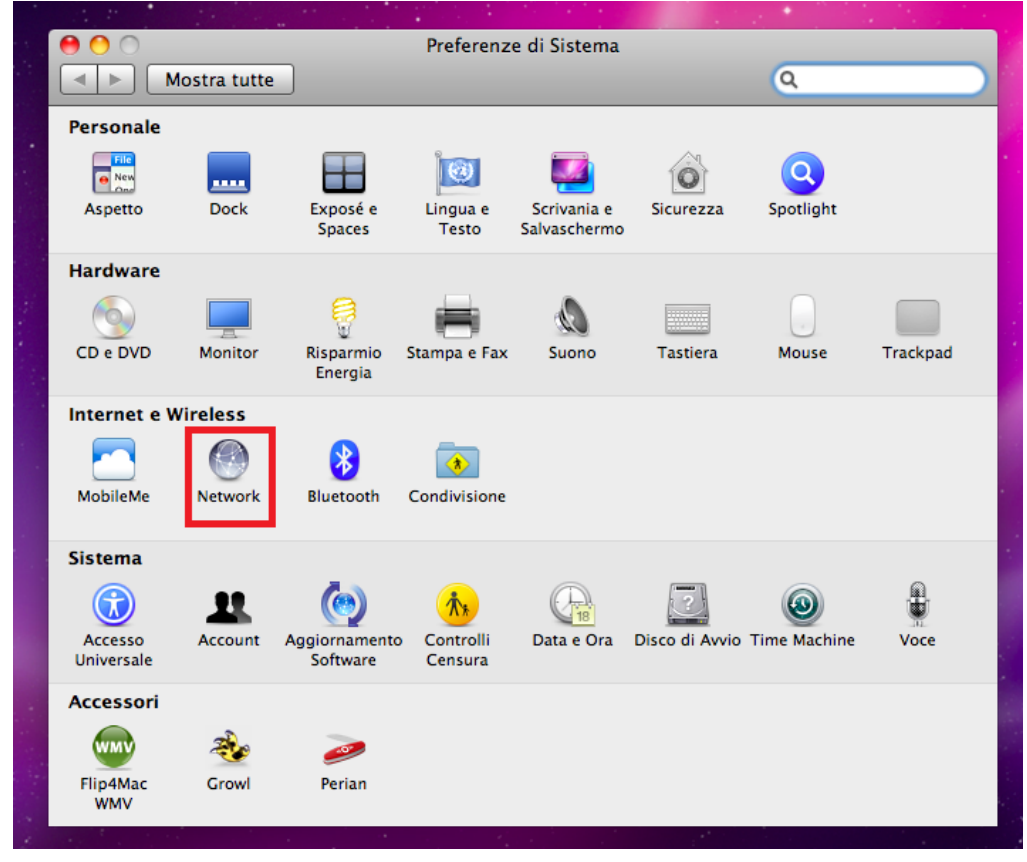

### Nella finestra **Network**, verificare che **Modifiche Abilitate** sia Attivo e quindi fare clic su **Avanzate**

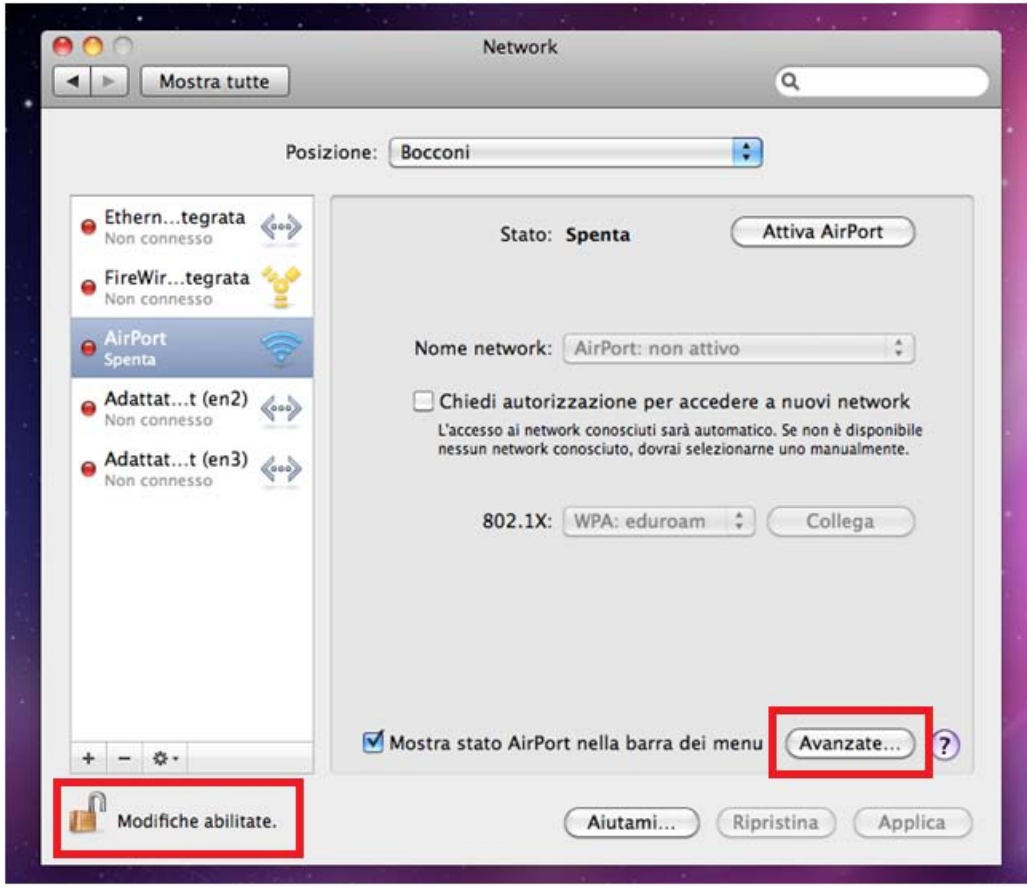

#### Clic su **+** per Aggiungere una **nuova rete Wireless**

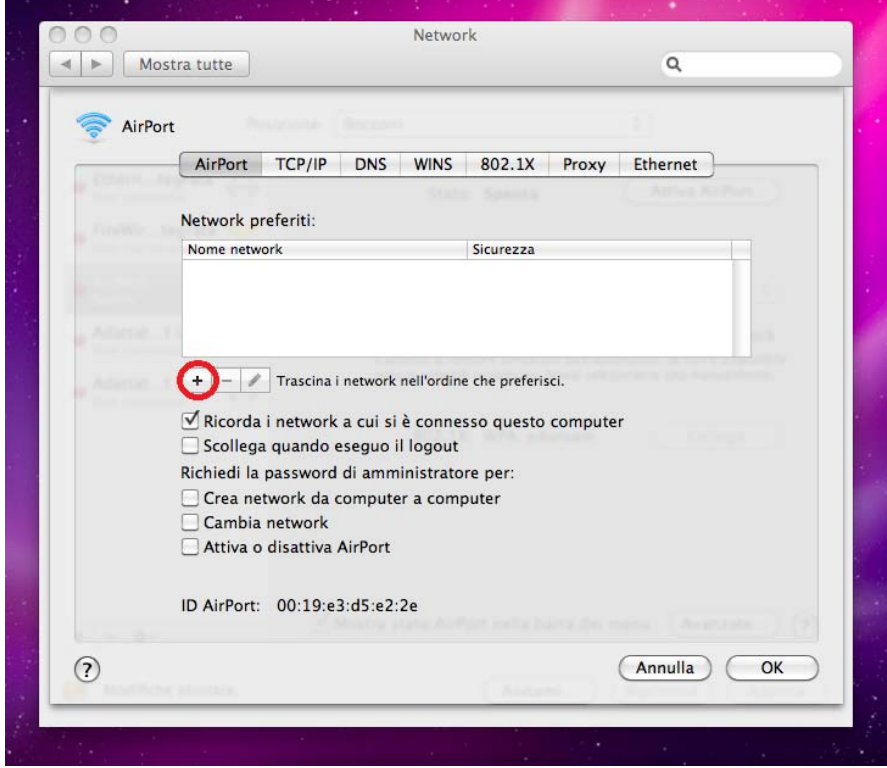

Nella finestra Inserisci il nome della rete a cui connettersi inserire i seguenti parametri:

Nome network: **eduroam** Sicurezza: **WPA2-Enterprise**

Clic su **Avanti**

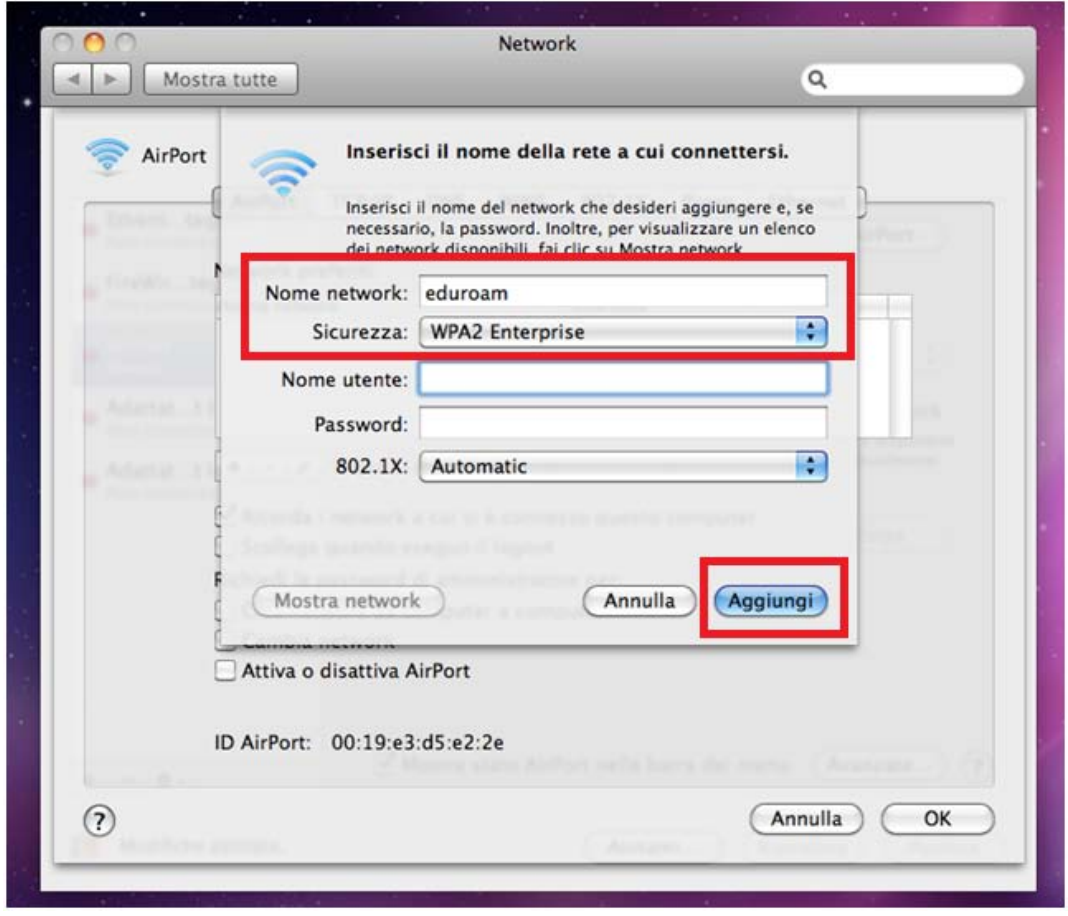

Clic su **OK** nella finestra **Network Airport** Clic su **Applica** nella finestra **Network** Chiudere la finestra **Network**

### **COLLEGARSI ALLA RETE WIRELESS eduroam**

Quando si è in un area coperta dalla rete wireless **eduroam**

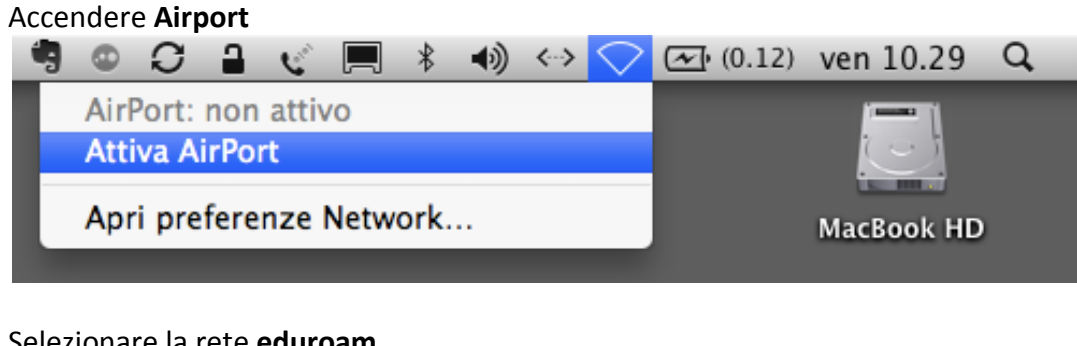

### Selezionare la rete **eduroam**

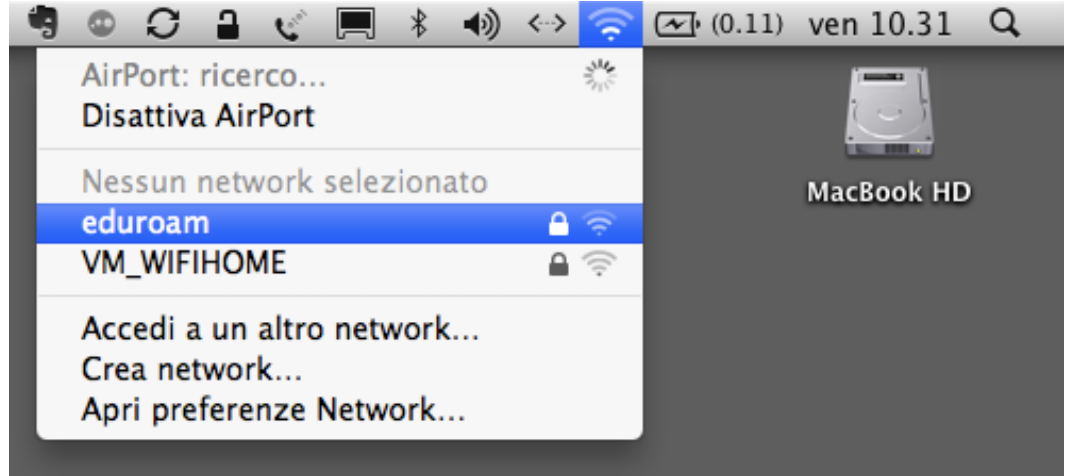

Nella finestra che appare immettere le credenziali richieste come nell'esempio selezionare **OK Esempio:**

**Identità: utente@unibocconi.it** (**utente** è il proprio nome utente di rete bocconi) **Password: password**

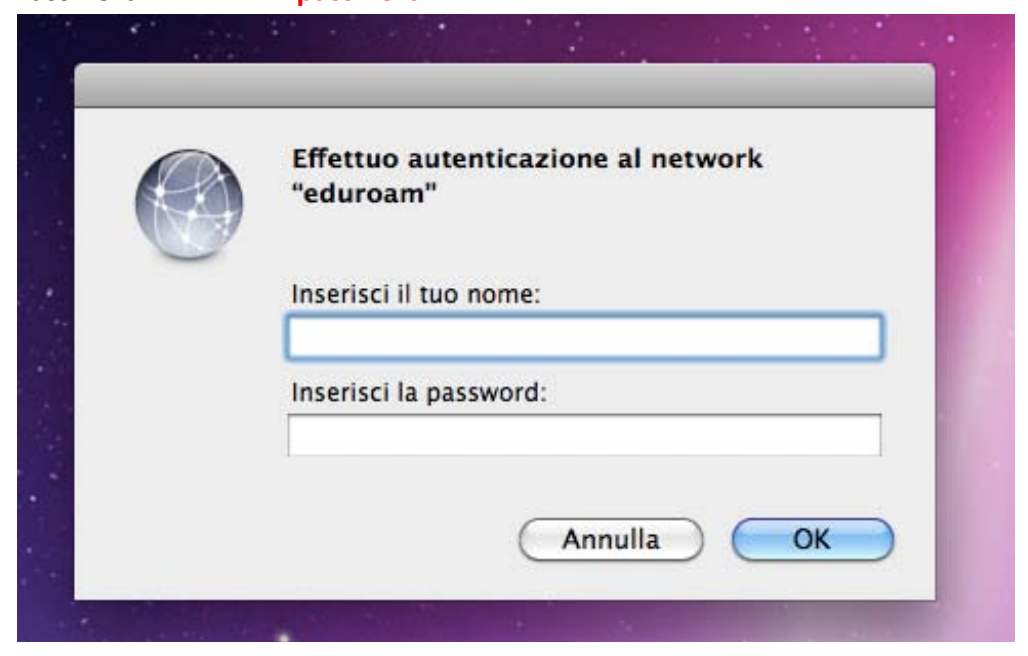